# **김해대학교 오피스 365 이용안내**

**김해대학교 오피스 365는 김해대학교와 마이크로스프트 OVE-S 계약에 의해서 구성원들에게 제공됩니다. 오피스 365는 항상 가장 최신의 프로그램으로 설치됩니다. 제공프로그램(워드,엑셀,파워포인트,아웃룩,원드라이브,원노트,쉐어포인트,팀즈,스웨이,폼)**

**사전TIP**

- **오피스365는 김해대학교 교직원 및 학생에게 무료로 제공됩니다.**
- **교내 학사정보시스템(사용자인증)을 통하여 인증됩니다.**
- **설치전 해당 디바이스(PC, 노트북, 태블릿 등)에 기존 오피스를 제거하셔야 설치됩니다.**
- **개인당 5개 디바이스까지 설치가능합니다.**
- **무료메일계정 및 1T클라우드를 제공합니다.**
- **최신 노트북 구입시 오피스365가 설치되어 있는 경우 회원가입/로그인 만으로 이용가능합니다.**

**오피스365 공식 사이트 : https://www.office.com**

**목차**

**[오피스365 설치방법] [비밀번호 재설정 방법] [사용자이름 재설정(개명시 사용) 방법] [미사용 장치 제거방법]**

# **[오피스365 설치방법]**

## **① 학사정보시스템 로그인 -> 우측상단 office365 아이콘 클릭**

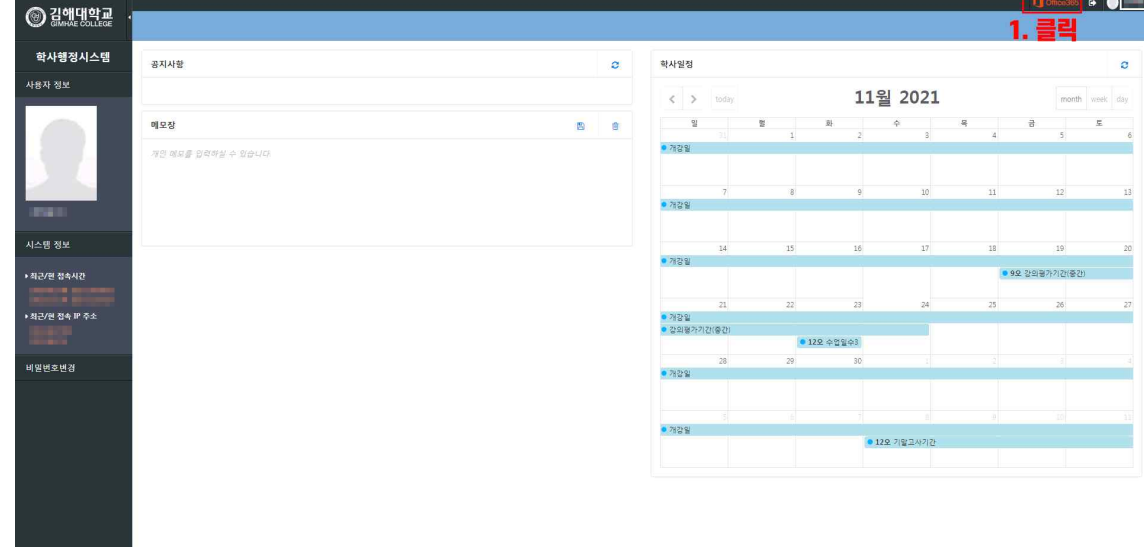

#### **② 오피스365 계정생성하기**

**Contract Contract Contract** 

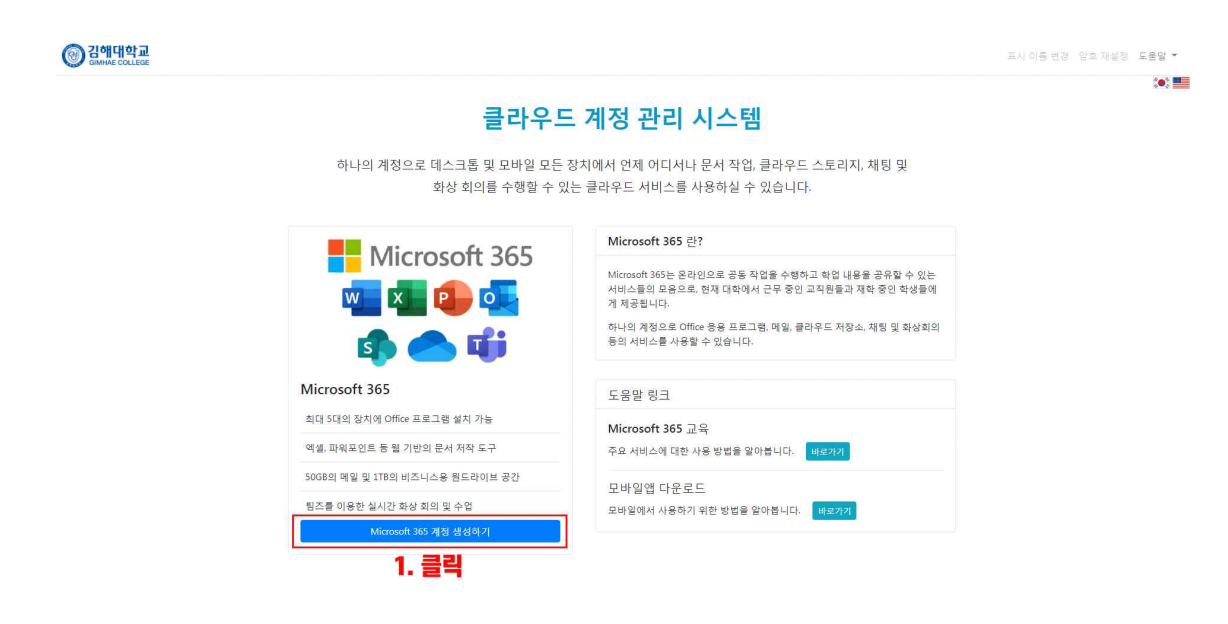

#### **③ 오피스365 이용약관 체크**

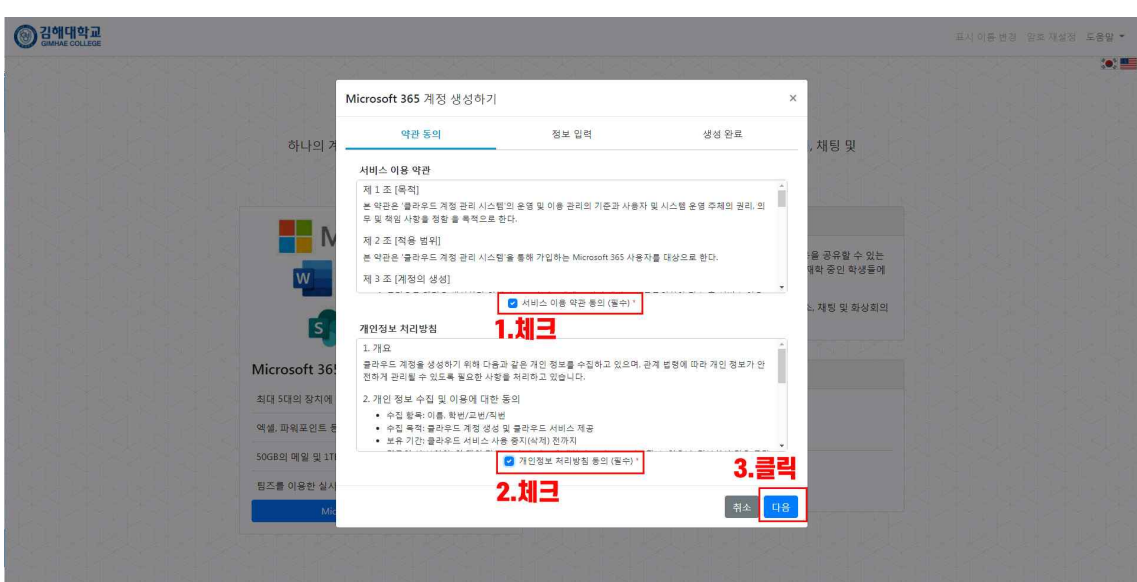

## **④ 오피스365 사용자 이름과 암호설정**

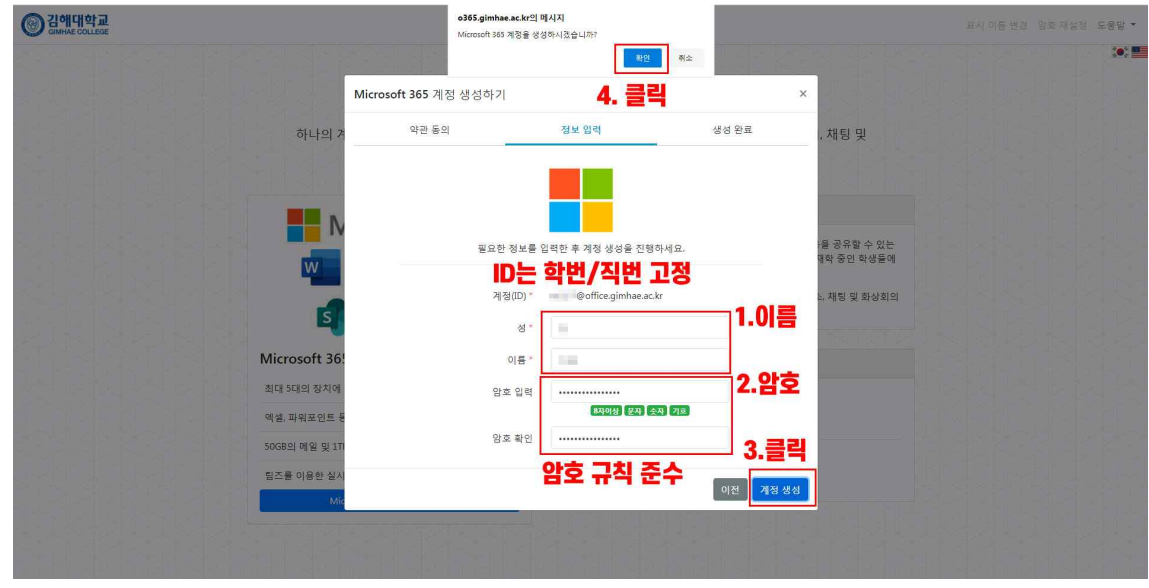

## **⑤ 오피스365 생성완료 확인**

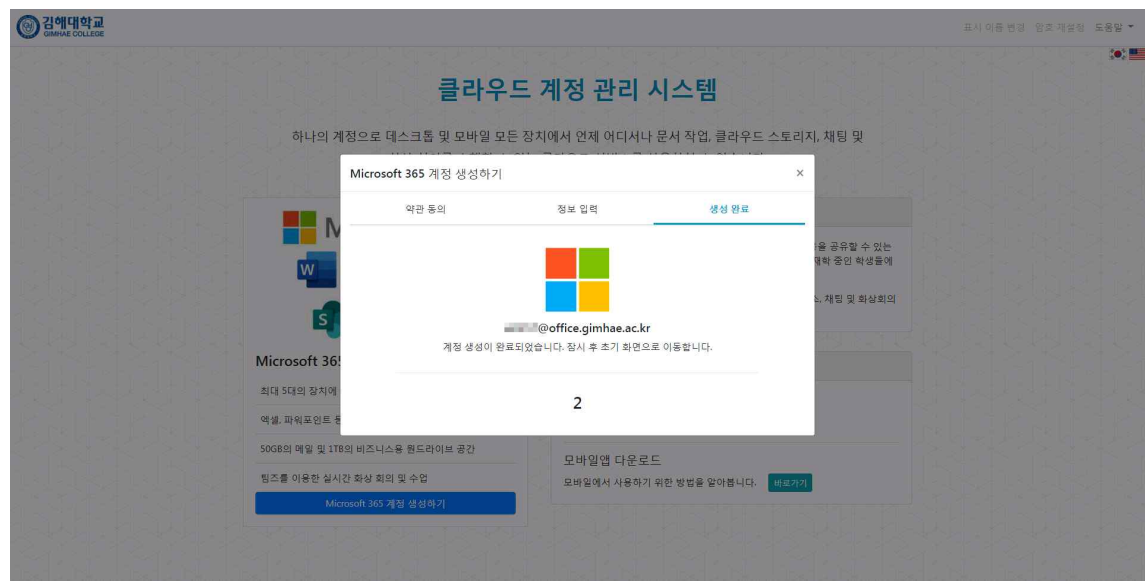

**⑥ 오피스365 로그인하기**

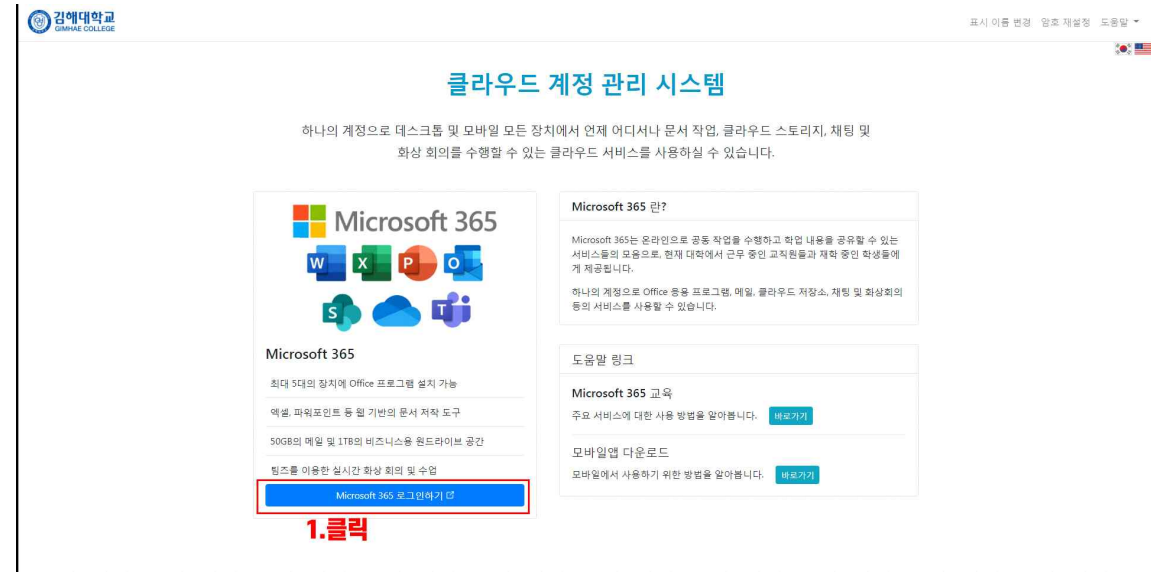

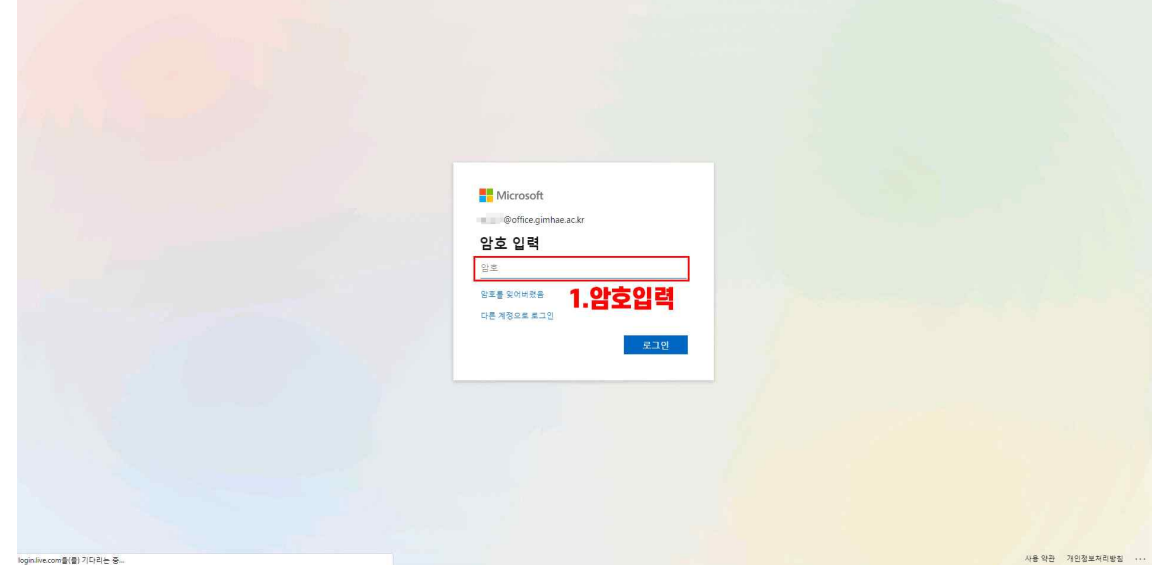

## **⑧ 오피스365 설치(워드,파워포인트,엑셀,엑세스 둥, 팀즈까지 한번에 설치)**

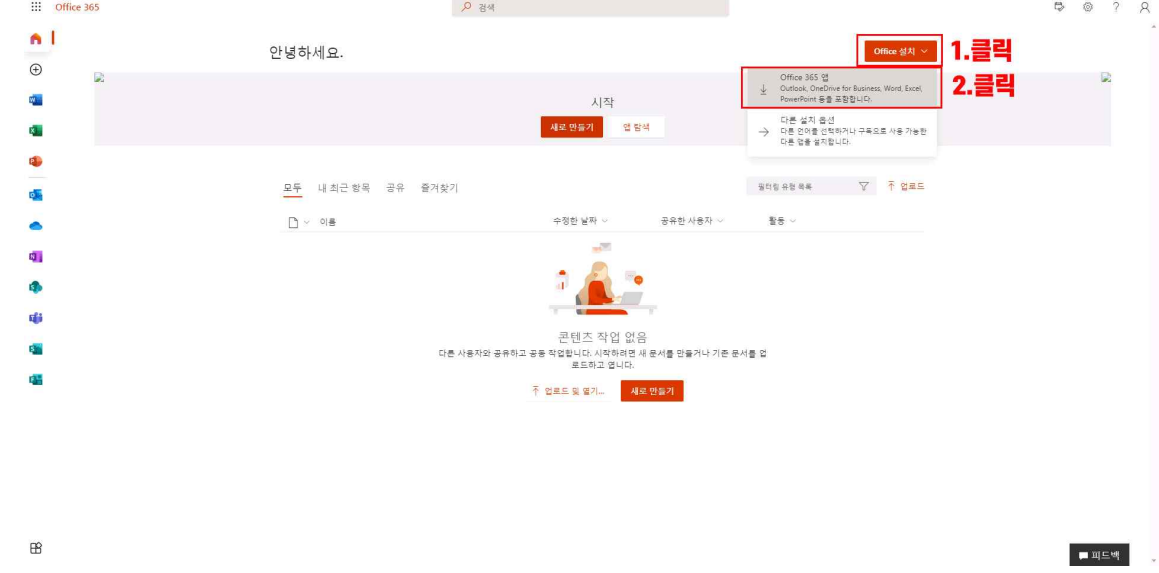

## **⑨ 오피스365 다운로드 (다운로드 폴더 확인)**

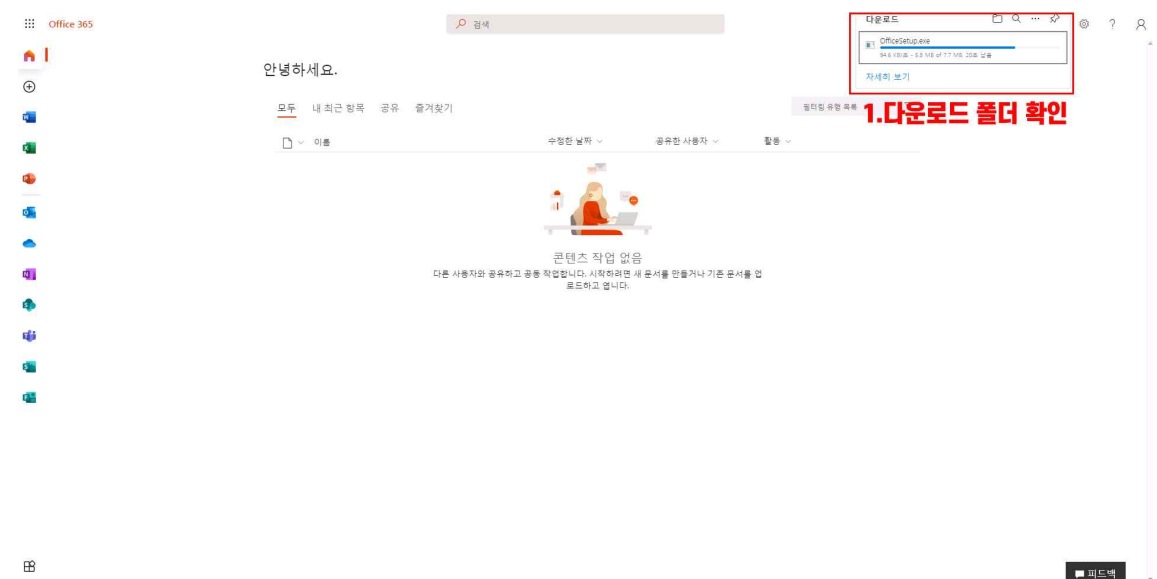

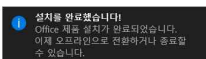

圓圈

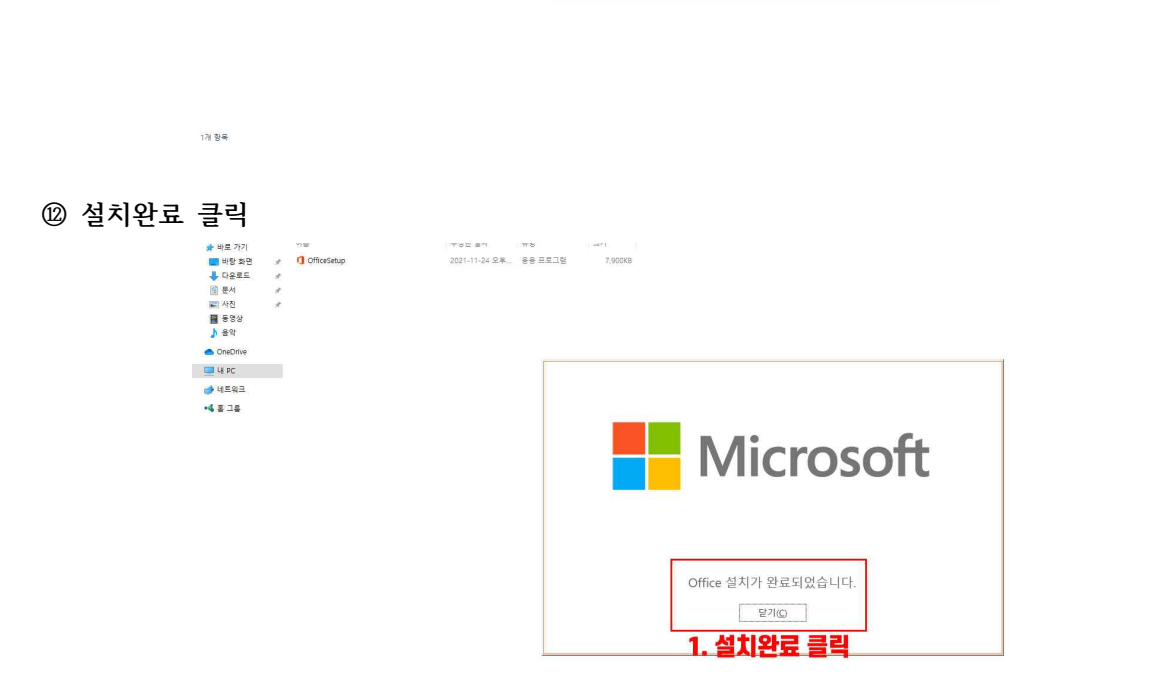

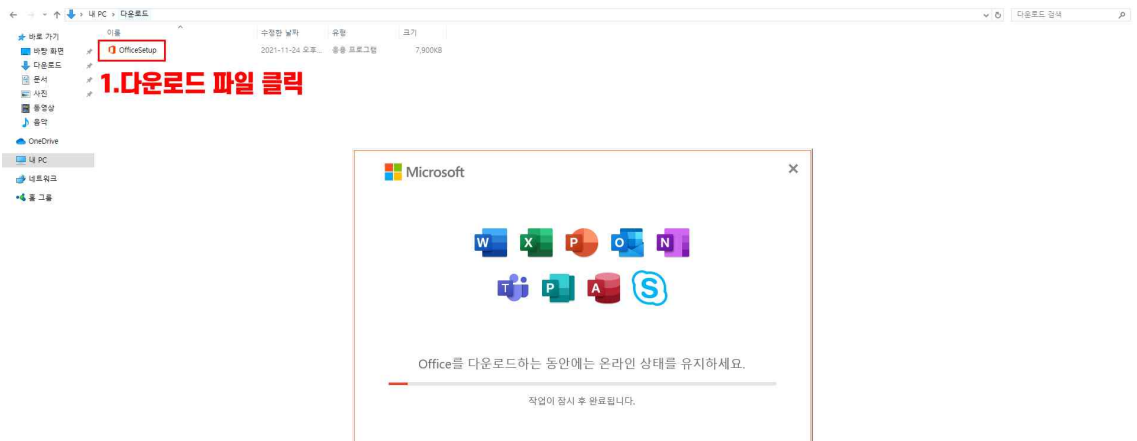

**⑪ 김해대학교 오피스365 설치파일 클릭**

للمنابين

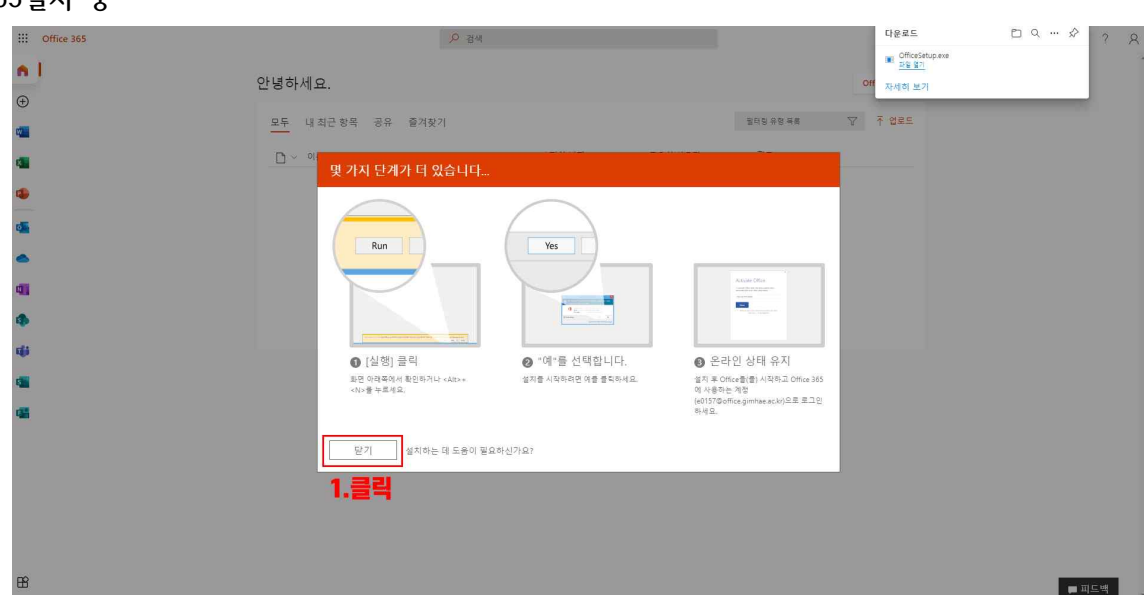

**⑬ 설치완료후 오피스 실행(파워포인트,엑셀, 엑세스 어떤 제품이던 상관없음) 정품인증 진행**

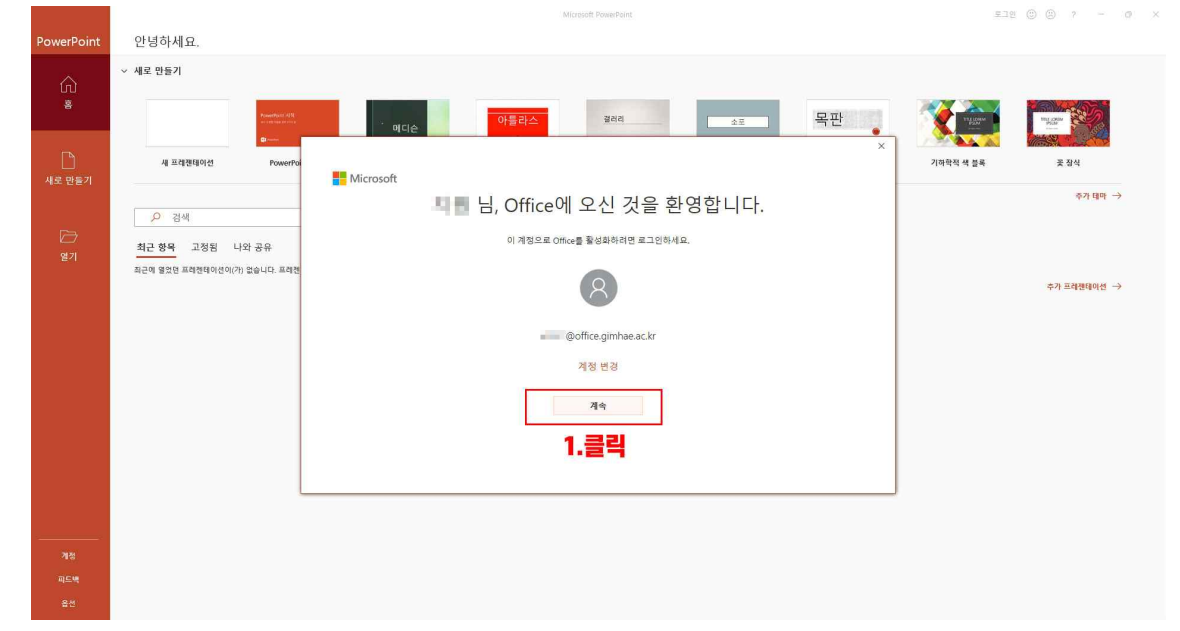

### **⑭ 오피스365 정품인증**

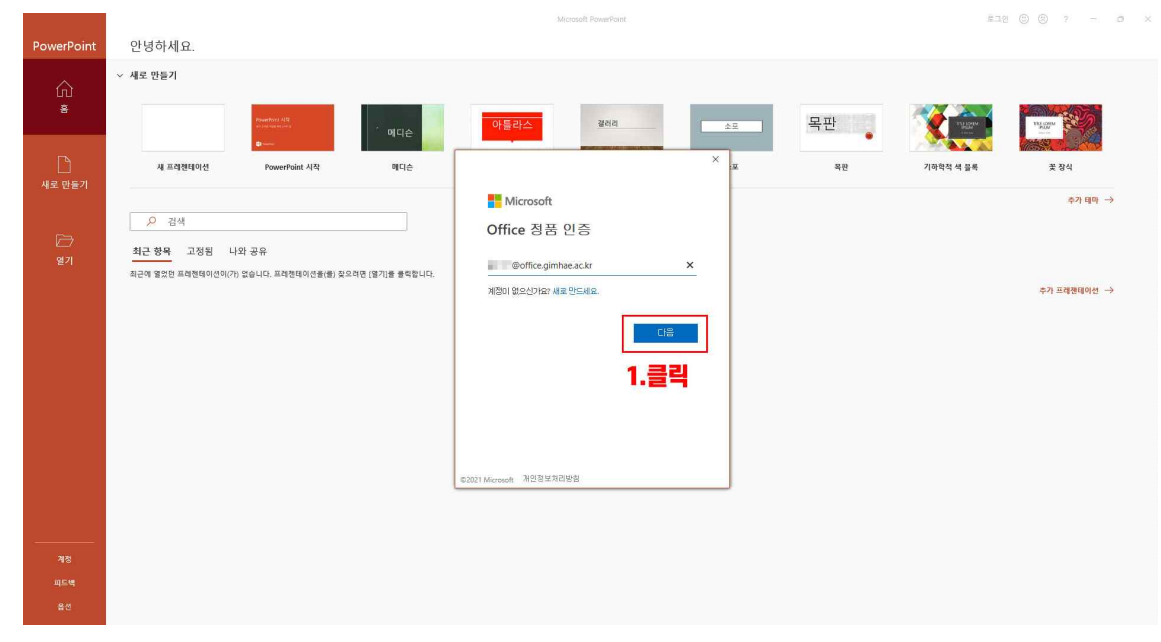

### **⑮ 오피스365 암호입력**

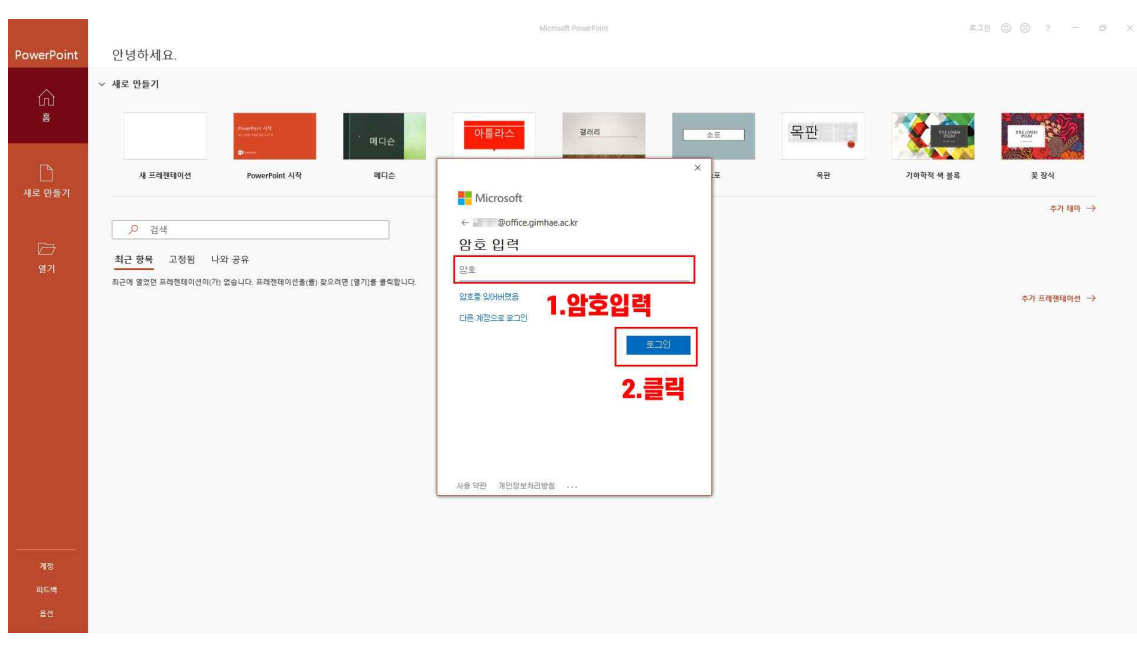

#### **⑯ 정품인증 완료**

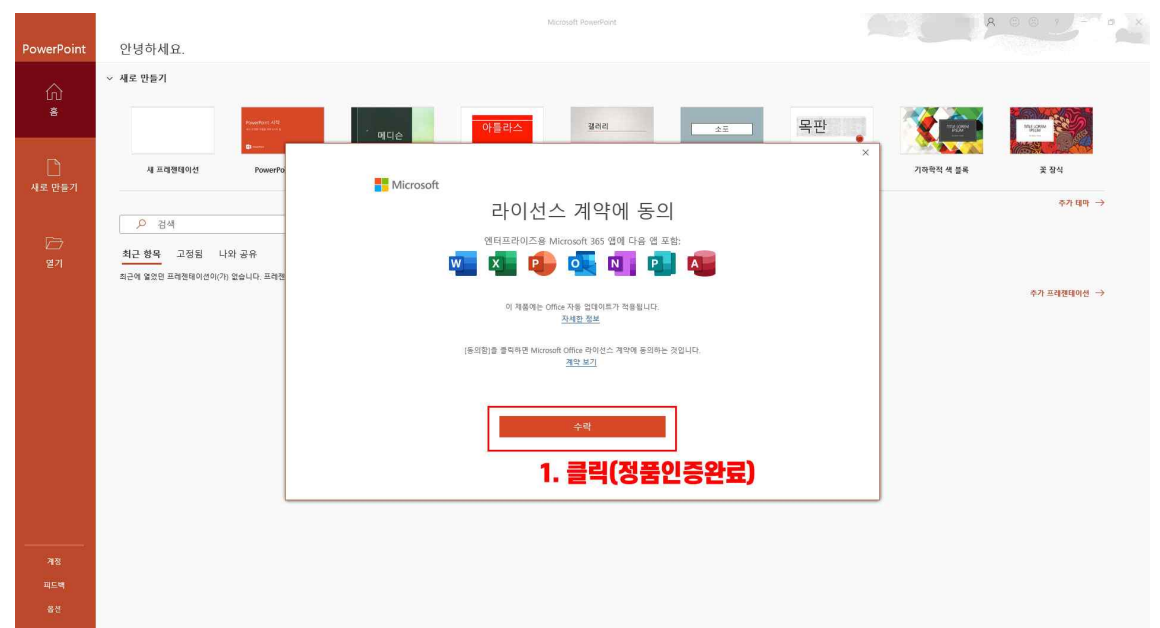

### **⑰ 닫기 후 인증완료**

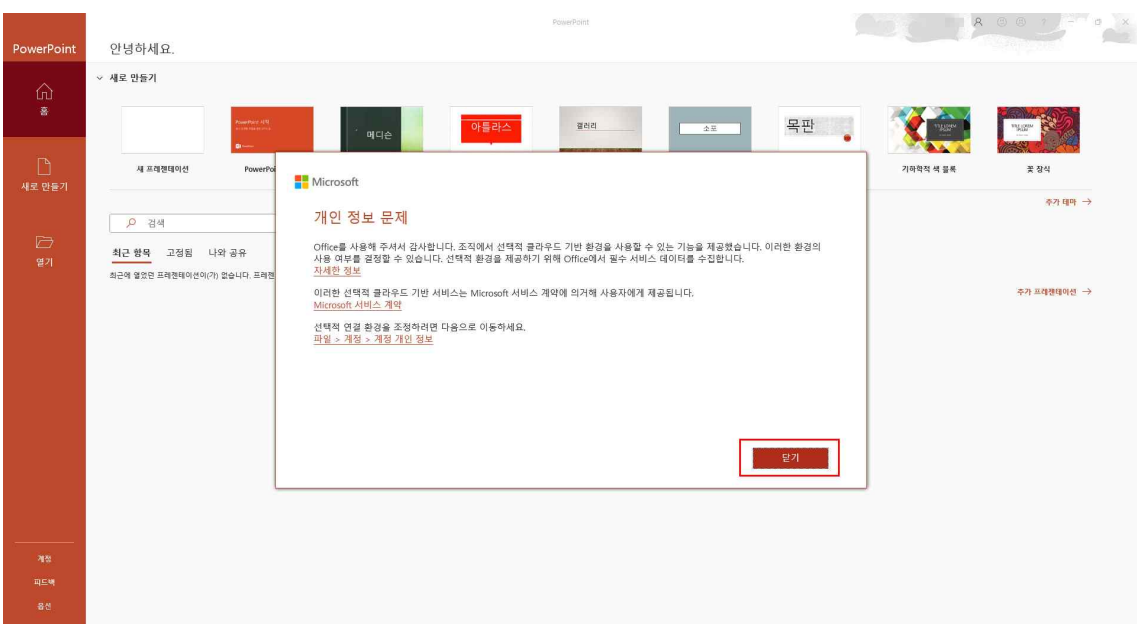

# **[비밀번호 재설정 방법]**

**① 학사정보시스템 로그인 -> 우측상단 office365 아이콘 클릭**

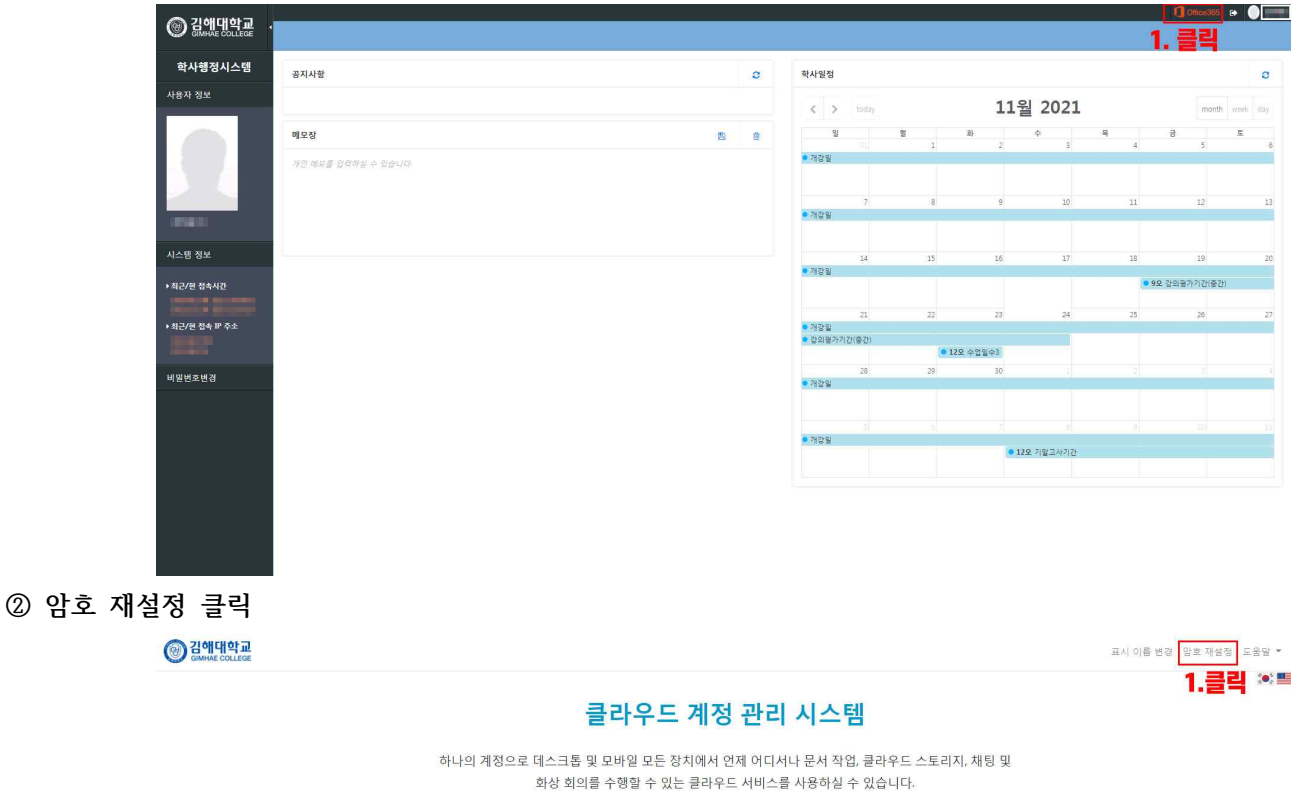

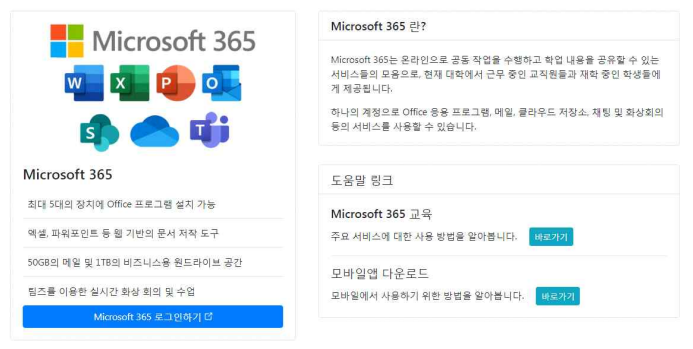

#### **③ 오피스365 규칙준수하여 재설정 완료**

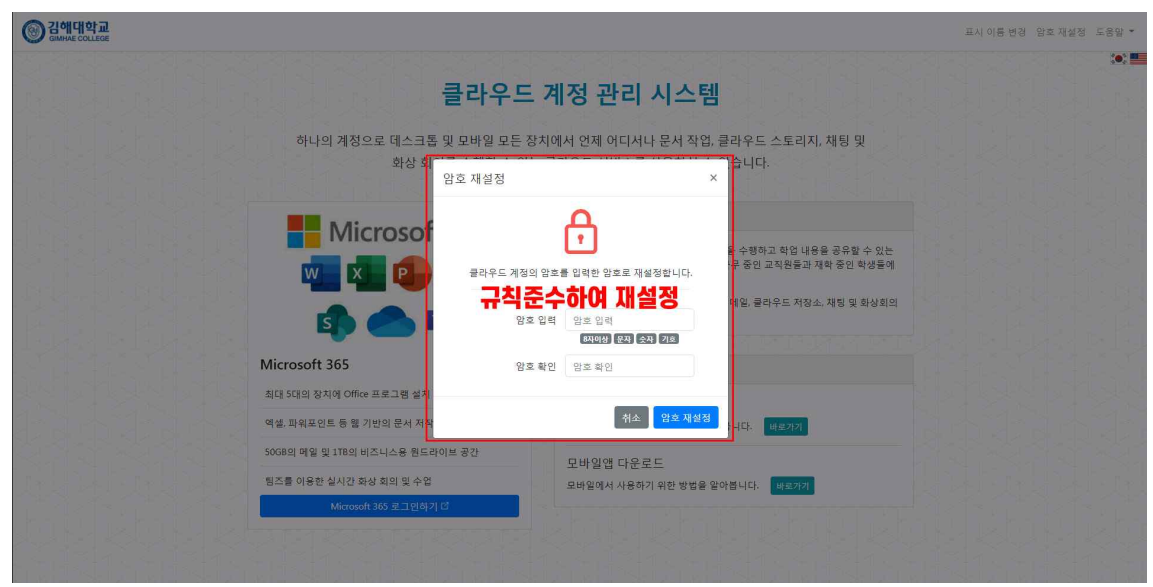

# **[사용자이름 재설정(개명시 사용) 방법]**

## **① 학사정보시스템 로그인 -> 우측상단 office365 아이콘 클릭**

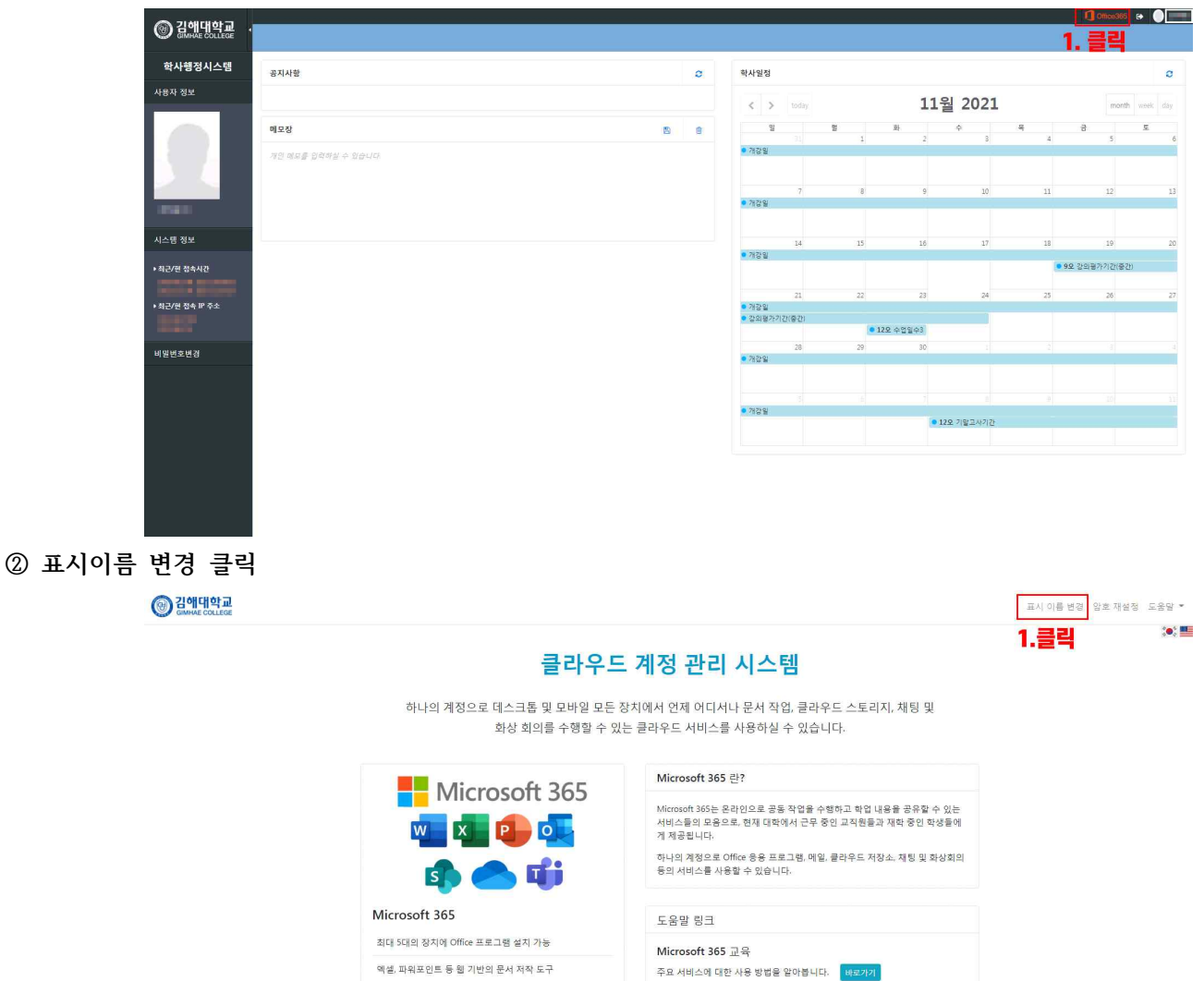

50GB의 메일 및 ITB의 비즈니스용 원드라이브 공간

<br>팀즈를 이용한 실시간 화상 회의 및 수업

#### **③ 변경된 이름 재설정 완료**

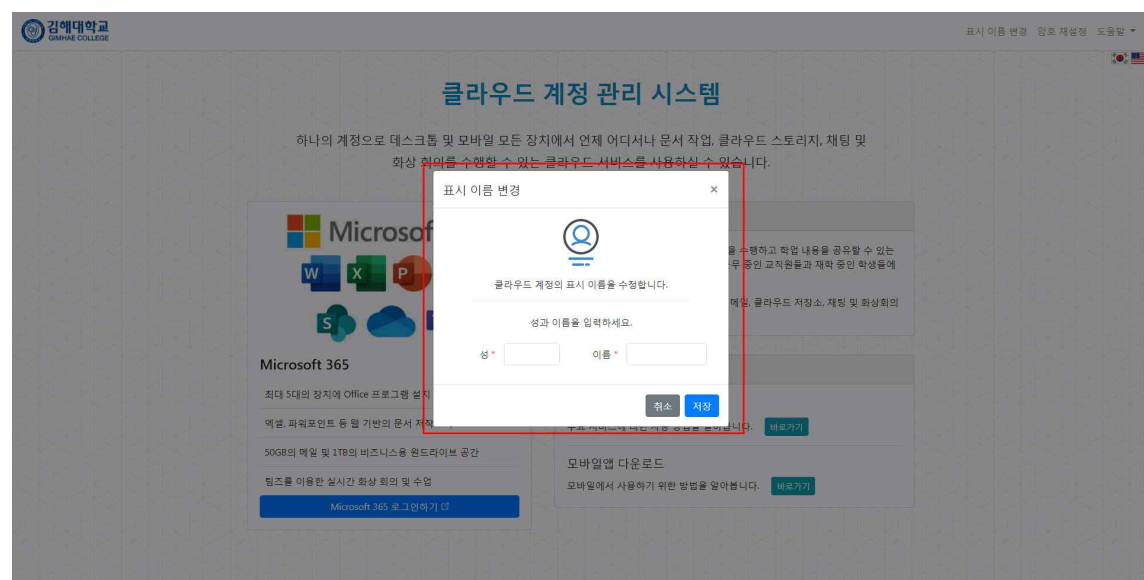

모바일앱 다운로드

모바일에서 사용하기 위한 방법을 알아봅니다. <mark>- 바르가기-</mark>

# **[미사용 장치 제거방법]**

**① 학사정보시스템 로그인 -> 우측상단 office365 아이콘 클릭**

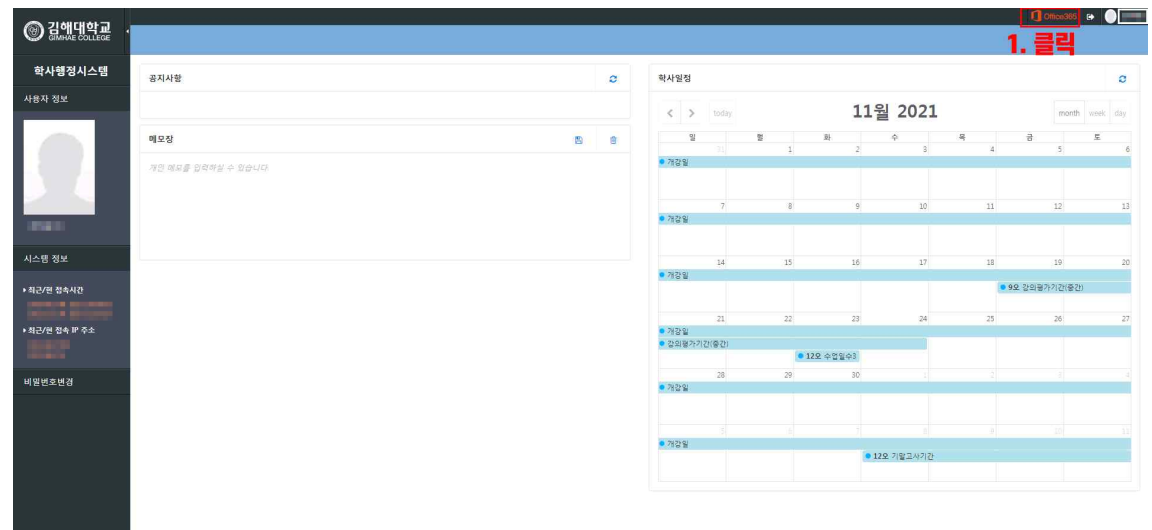

### **② 관리자->계정보기 클릭**

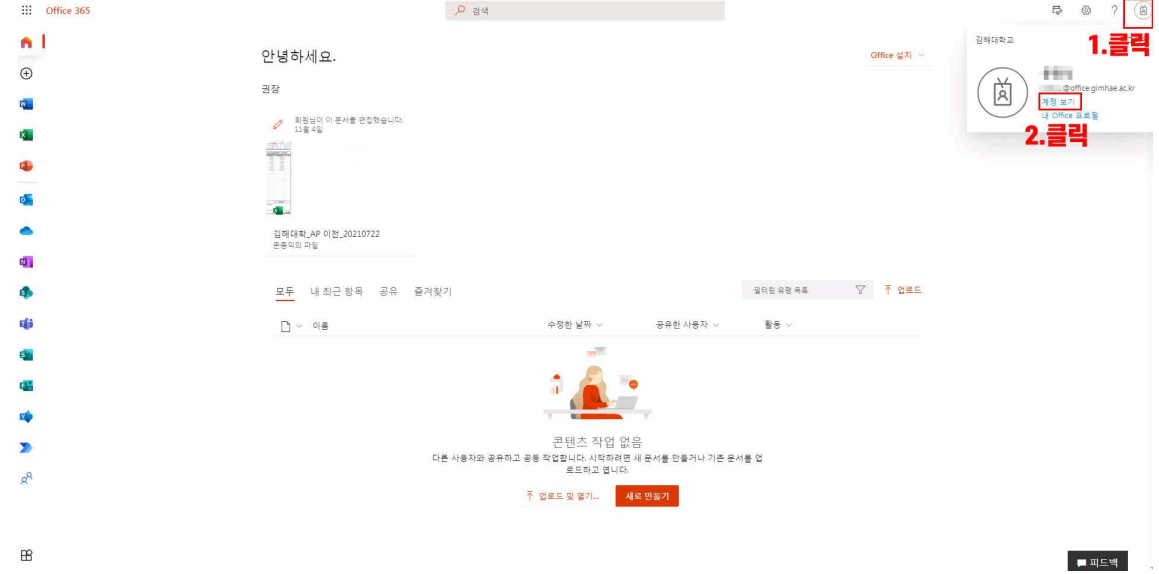

## **③ 설치된 디바이스(PC,노트북 등) 보기**

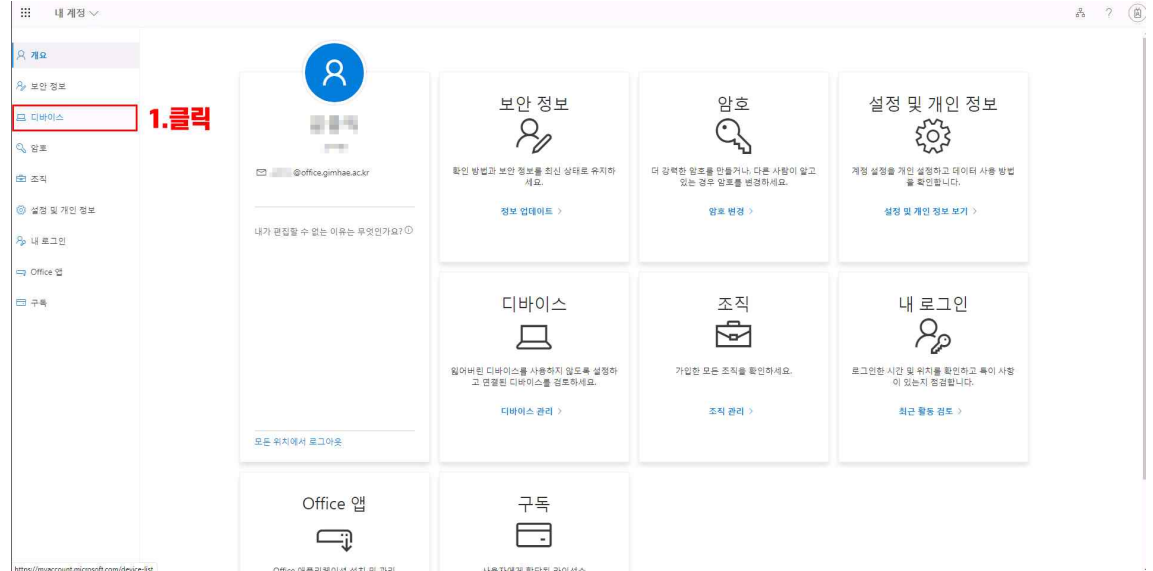

### **④ 설치된 디바이스 목록 보기**

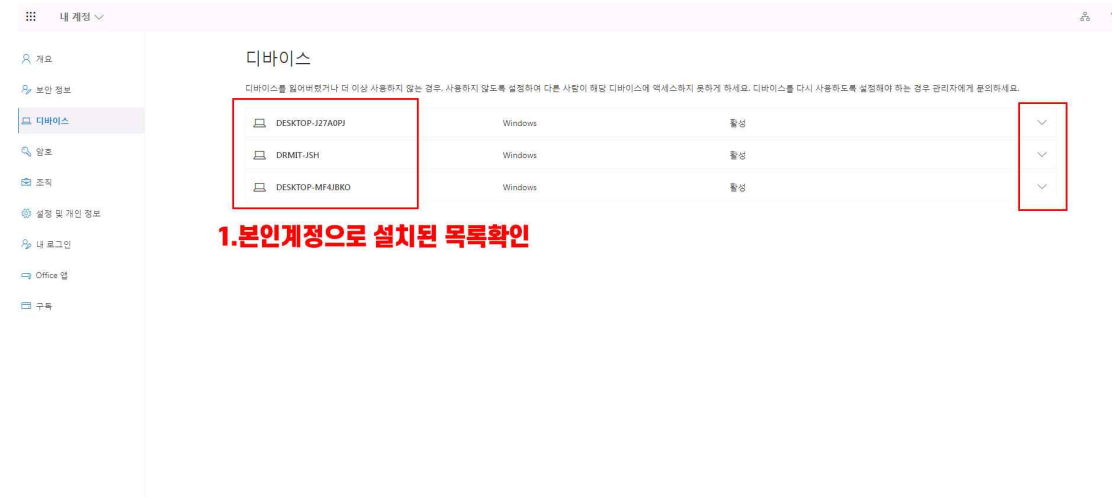

## **⑤ 사용안할 장치 클릭**

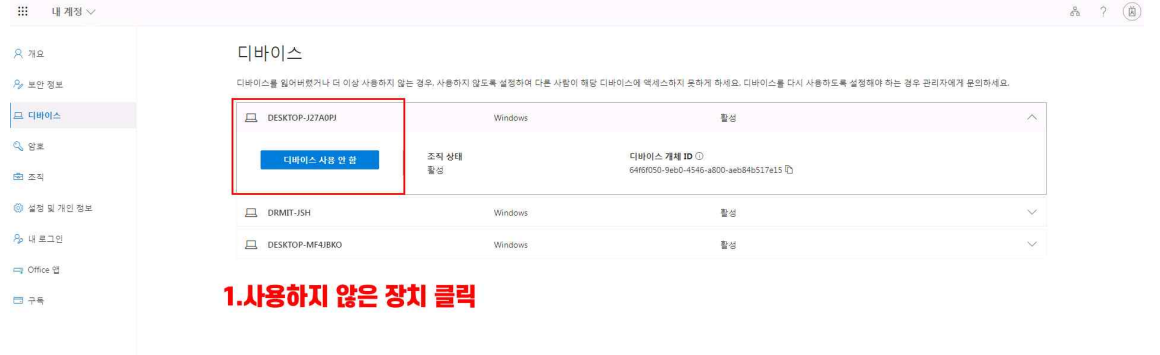

## **⑥ 사용하지 않은 장치 안함 설정**

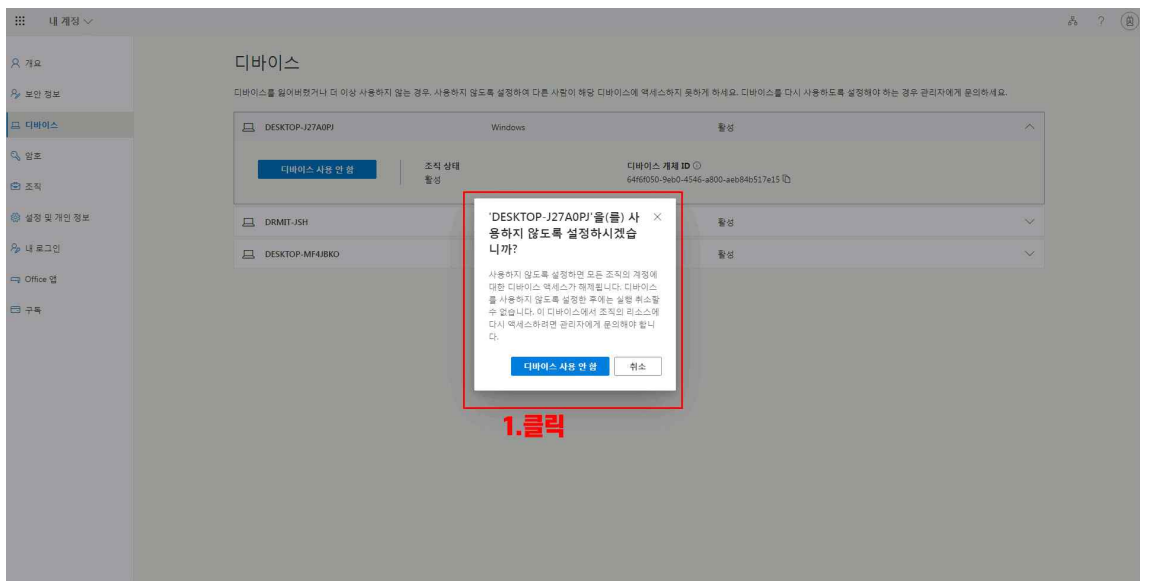

 $\begin{matrix} 2 \ 1 \ 1 \ 0 \ 0 \end{matrix}$